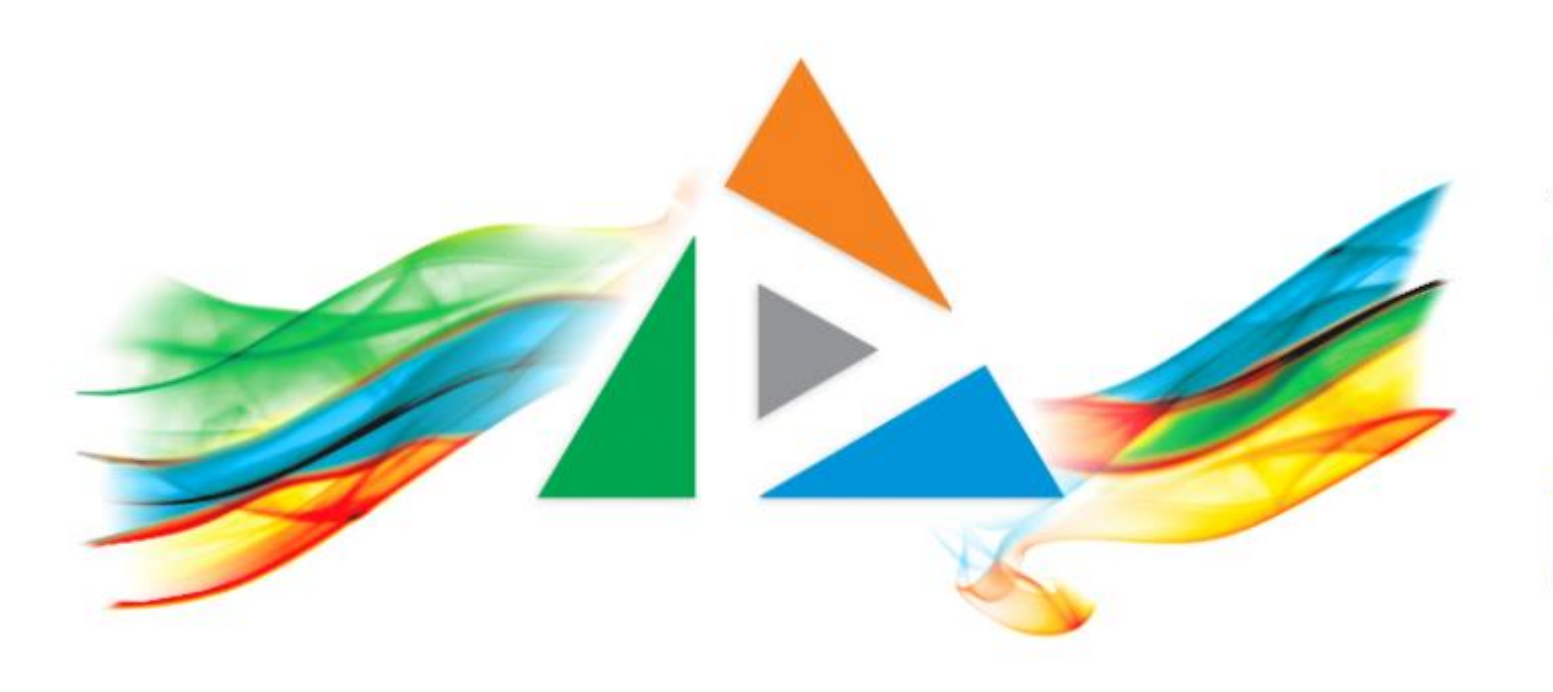

### OpenDelos

Πλατφόρμα διαχείρισης και διάθεσης πολυμορφικού εκπαιδευτικού περιεχομένου

*MAGETE ΠΕΡΙΣΣΟΤΕΡΑ* 

4.1 Πώς προσθέτω διαφάνειες σε βίντεο χωρίς να κάνω συγχρονισμό;

## Περιεχόμενο Ενότητας

Σκοπός της συγκεκριμένης ενότητας είναι η εκμάθηση της διαδικασίας προσθήκης διαφανειών παρουσίασης σε ένα βίντεο χωρίς να γίνει συγχρονισμός.

Η προσθήκη διαφανειών σε έναν πόρο βίντεο γίνεται με στόχο τον εμπλουτισμό της τελικής προβολής του βίντεο με συγχρονισμένες διαφάνειες ή μη.

# Δυνατότητες αρχείων παρουσίασης με διαφάνειες:

- 1. Μεταφόρτωση παρουσίασης σε μορφή ppt pptx & Pdf.
- 2. Μεταφόρτωση διαφανειών σε μορφή jpeg.
- 3. Συμπιεσμένο αρχείο ZIP με εικόνες jpeg και πληροφορίες συγχρονισμού (SlideRecorder)

Μόνο μία από τις παραπάνω διεργασίες χρειάζεται για την τελική προβολή της παρουσίασης. Με την προσθήκη διαφανειών αυτόματα αλλάζει και η τελική διάταξη παρουσίασης/προβολής ενός πόρου βίντεο στο εργαλείου του Player.

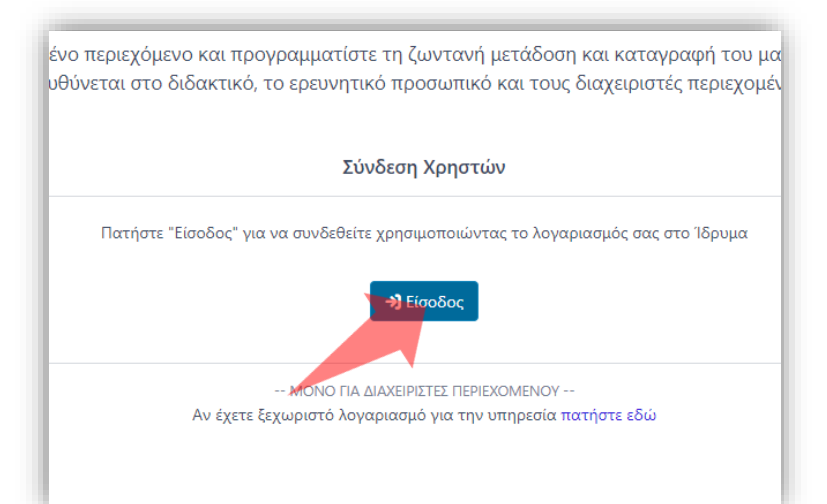

#### 1. Στην κεντρική σελίδα πατήστε 'Είσοδος'.

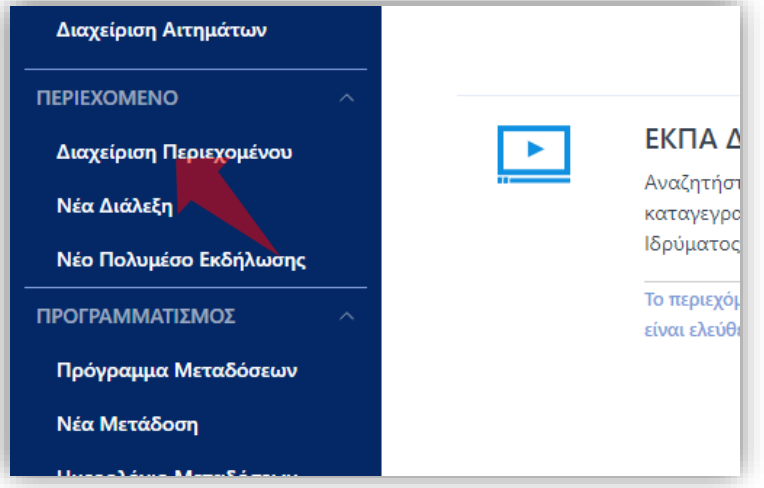

3. Στο μενού αριστερά πατήστε 'Διαχείριση Περιεχομένου'.

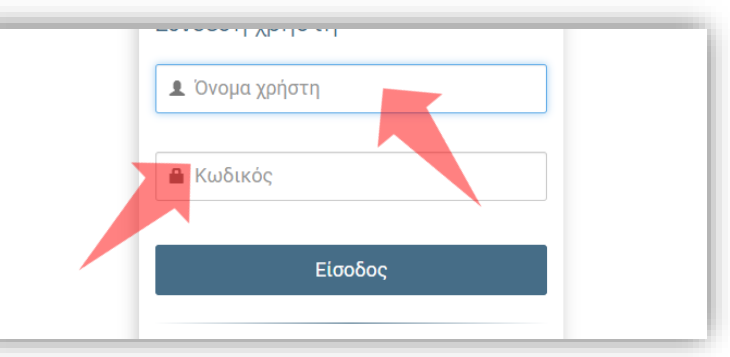

2. Πατήστε 'Είσοδος μέσω Κεντρικής Υπηρεσίας Πιστοποίησης' και εισάγετε τα στοιχεία του Ιδρυματικού Λογαριασμού.

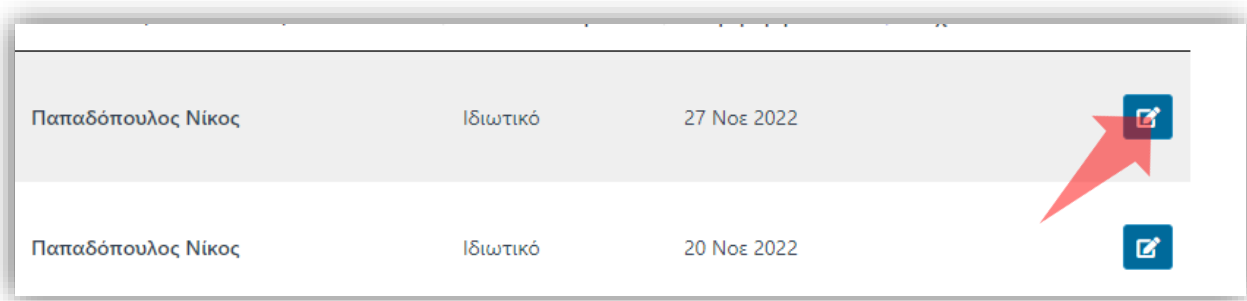

4. Στον πόρο που ενδιαφέρεστε πατήστε 'Επεξεργασία'.

### Αρχικά βήματα.

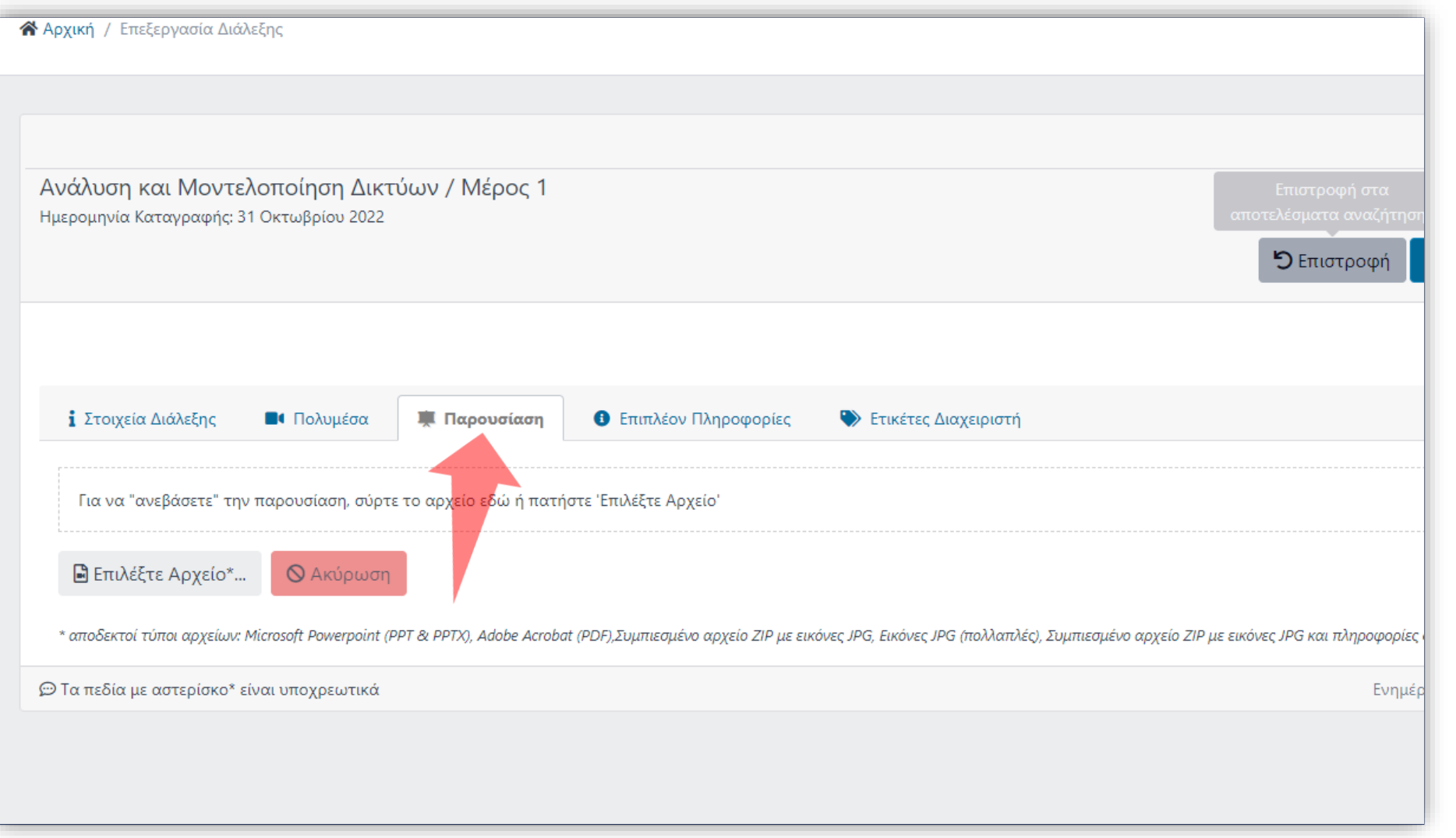

### Βήμα 1

### Επιλέξτε την καρτέλα 'Παρουσίαση'.

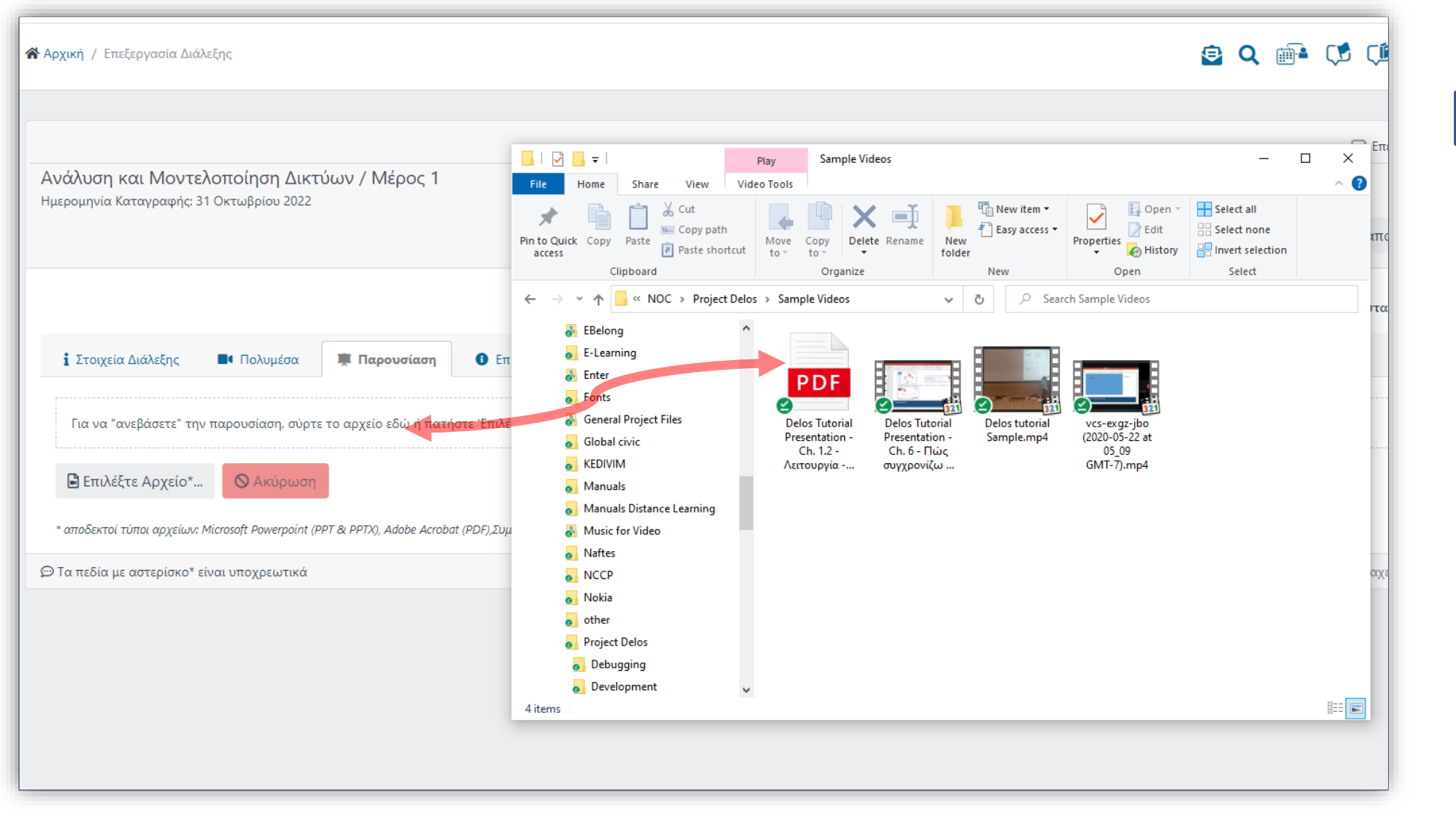

Βήμα 2

Εκδοχή 1. Μεταφόρτωση αρχείου παρουσίασης Ppt, Pptx ή Pdf.

Επιλέξτε το αρχείο Powerpoint/Pdf από τον τοπικό δίσκο και σύρτε το πάνω στην ενεργή επιφάνεια της καρτέλας.

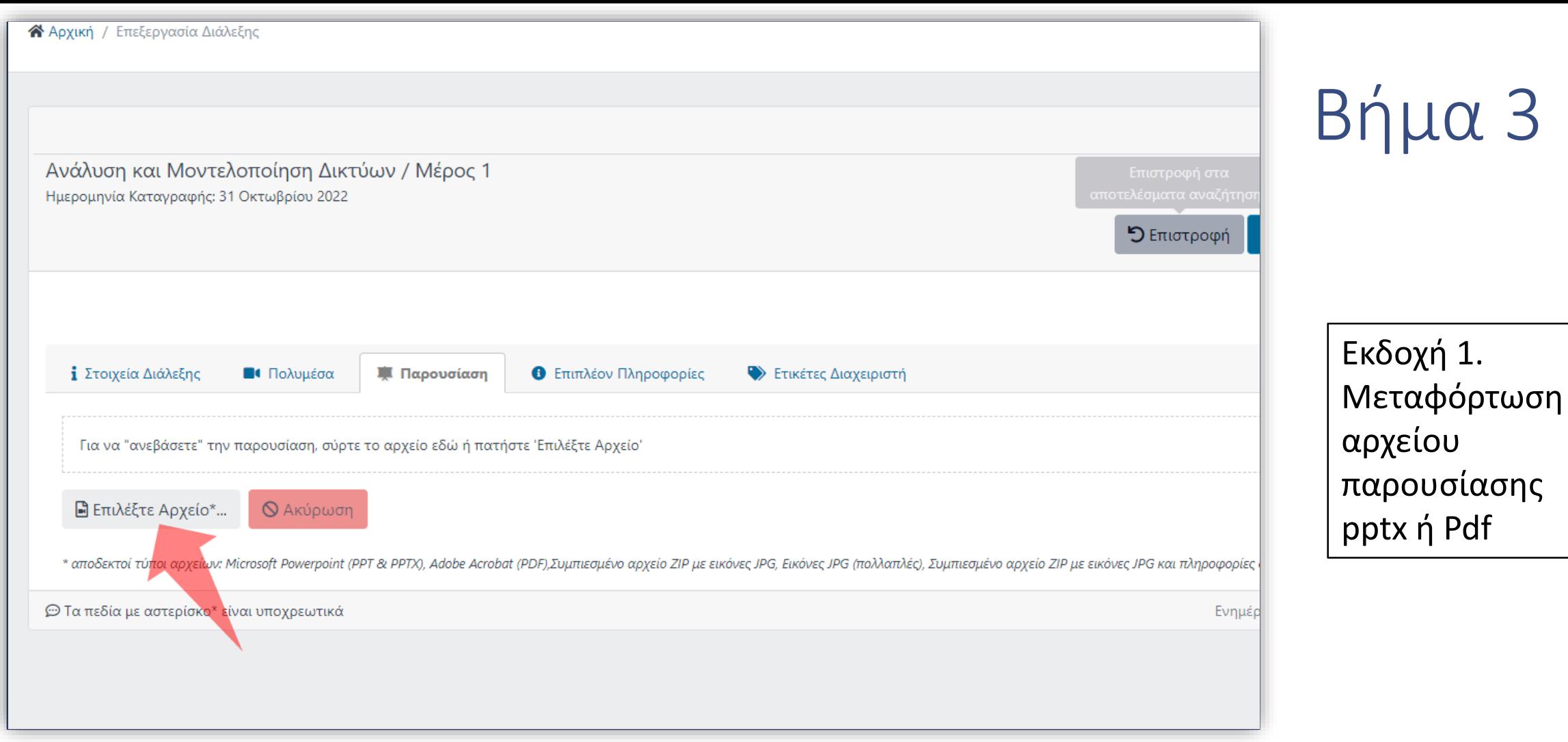

Εναλλακτικά κάντε πατήστε 'Επιλέξτε αρχείο' και επιλέξτε το αρχείο Powerpoint/Pdf από τον τοπικό σας δίσκο.

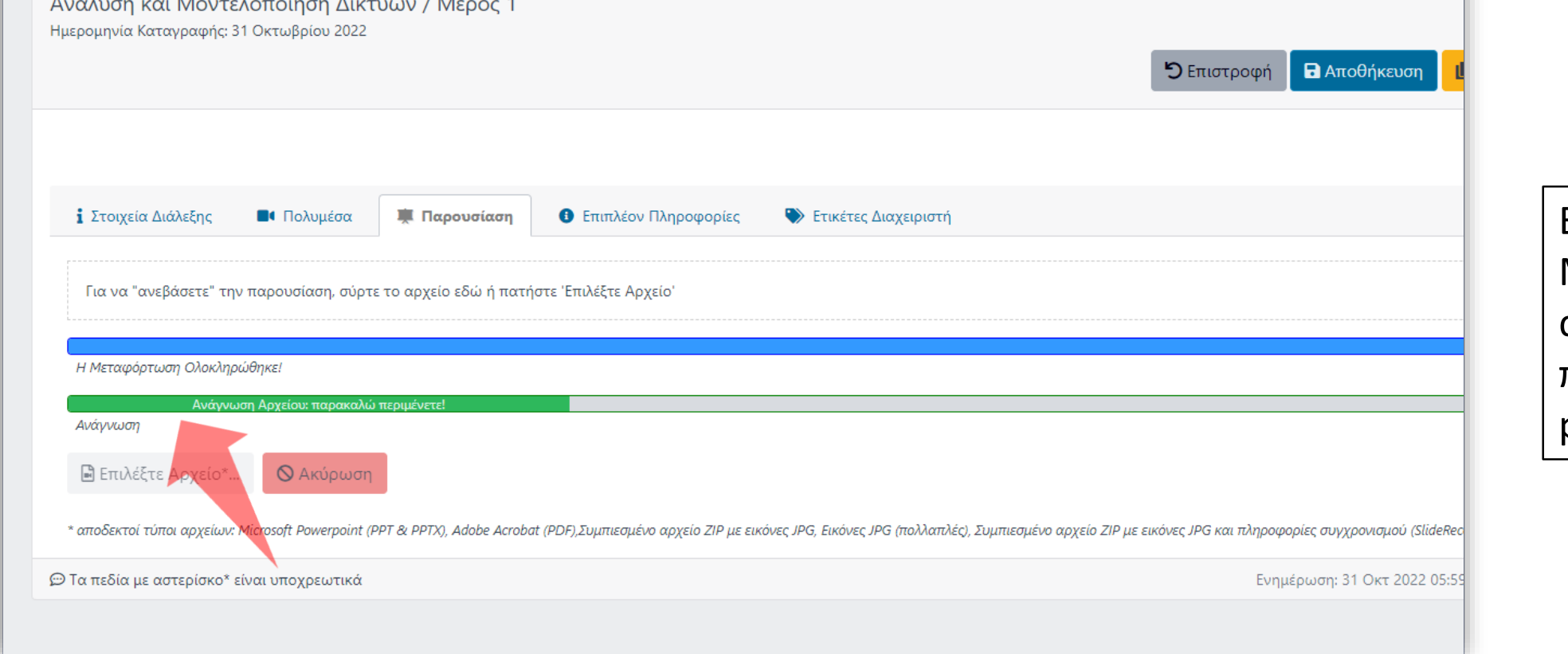

**A** Αρχική / Επεξεργασία Διάλεξης

## Βήμα 4

**EQ** 

Εκδοχή 1. Μεταφόρτωση αρχείου παρουσίασης pptx ή Pdf

#### Αναμένετε για την μεταφόρτωση και μετατροπή των διαφανειών.

#### Στοιχεία Διάλεξης **Β** Πολυμέσα **Θ** Επιπλέον Πληροφορίες **原** Παρουσίαση **Ετικέτες Διαχειριστή** Αριθμός Διαφανειών:12 Ζ Συγχρονισμός  $\frac{1}{2}$  Eξαγ 1. [χωρίς τίτλο] 2. [χωρίς τίτλο] 3. [χωρίς τίτλο] 4. [χωρίς τίτλο] 5. [χωρίς τ **Nooc BivtED** Πόροι Βίντεο μαθημάτων δέντρο ιεραρχίας πόρων Aévrop lepas OpenDelos Zeaht **Таний А Тыпын** : Turium<br>: Milithijas<br>: Milhas 2011 **Immunoved**; Yani Boose ExMillwon **Blunne Fryquitro Toase Bons** Δομή και οργάνωση του καταγεγραμμέν  $\circled{0}$  --- : --- : --- $\circled{0}$  --- : --- : --- $\circled{0}$  --- ; --- ; --- $\circled{0}$  --- : --Χρόνος εμφάνισης (συγχρονισμός με βίντεο) 6. [χωρίς τίτλο] 7. [χωρίς τίτλο] 8. [χωρίς τίτλο] 9. [χωρίς τίτλο] 10. [χωρίς Χρήση ΟρenDeios για φιλοξενία βίντεο και Σύνδεση με Avaptgan Biv Διαχειριστές περιεχομένου Σύνδεση Μαθημάτων OpenDelos με eClass Ανάμτηση βίντεο σε διαφορετικά Μαθήματα eClass To permise the will will  $\circled{0}$  --- : --- : --- $\circled{0}$  --- : --- : --- $\circled{0}$  --- : -- $\circled{0}$  --- : --- : --- $\circled{0}$  --- : --- : ---

Βήμα 5

Εκδοχή 1. Μεταφόρτωση αρχείου παρουσίασης pptx ή Pdf

Μόλις ολοκληρωθεί η μεταφόρτωση/μετατροπή θα εμφανιστούν οι διαφάνειες της παρουσίασης σας.

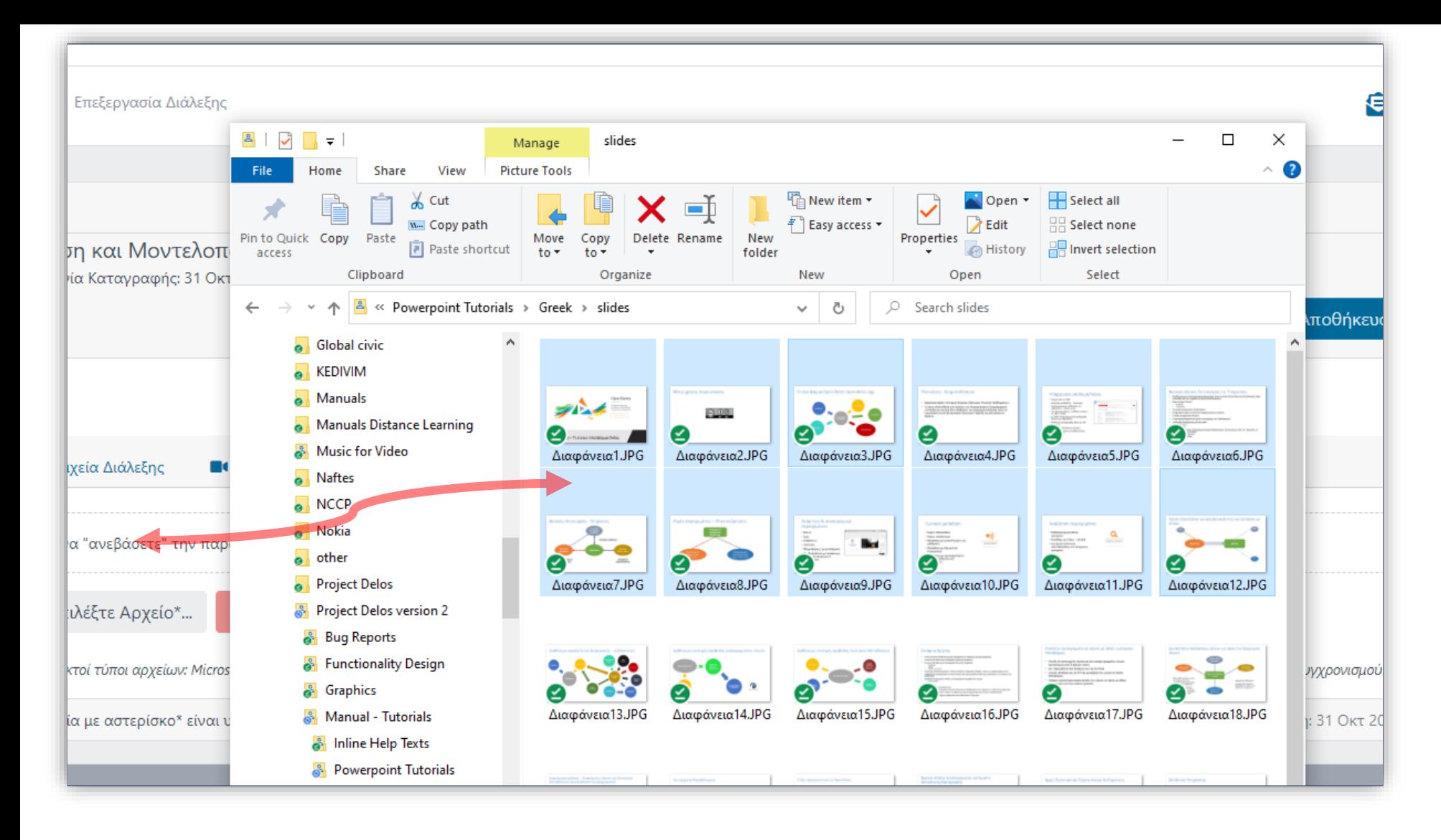

Βήμα 5

Εκδοχή 2. Μεταφόρτωση διαφανειών από αρχεία εικόνων jpg

Επιλέξτε πολλαπλές εικόνες από τον τοπικό δίσκο και σύρτε της πάνω στην ενεργή επιφάνεια της καρτέλας.

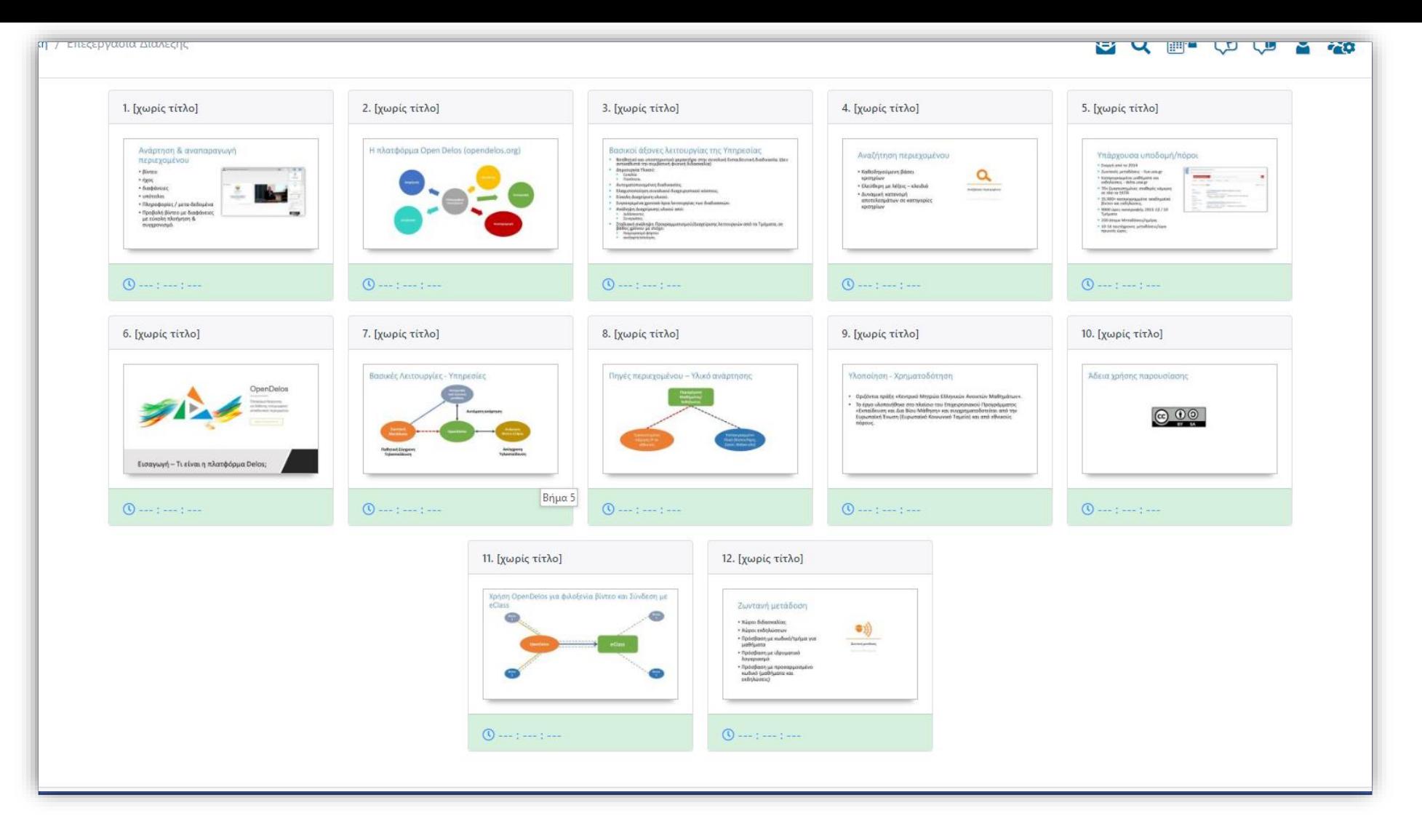

Εκδοχή 2. Μεταφόρτωση διαφανειών από αρχεία εικόνων jpg

## Βήμα 5

#### Μόλις ολοκληρωθεί η μεταφόρτωση/μετατροπή θα εμφανιστούν οι διαφάνειες της παρουσίασης σας.

Έχετε ολοκληρώσει την διαδικασία πρόσθεσης διαφανειών σε ένα βίντεο, χωρίς να πραγματοποιήσετε συγχρονισμό. Αυτό σημαίνει ότι έχετε διαθέσιμες τις διαφάνειες της παρουσίασης, για προβολή στον Player, χωρίς αυτές να έχουν συγχρονισμό.